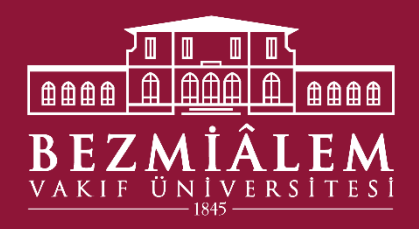

# ELEKTRONİK BELGE YÖNETİM SİSTEMİ (EBYS) EL KİTAPÇIĞI

**Kütüphane ve Dokümantasyon Direktörlüğü**

2024

# <span id="page-1-0"></span>İçindekiler

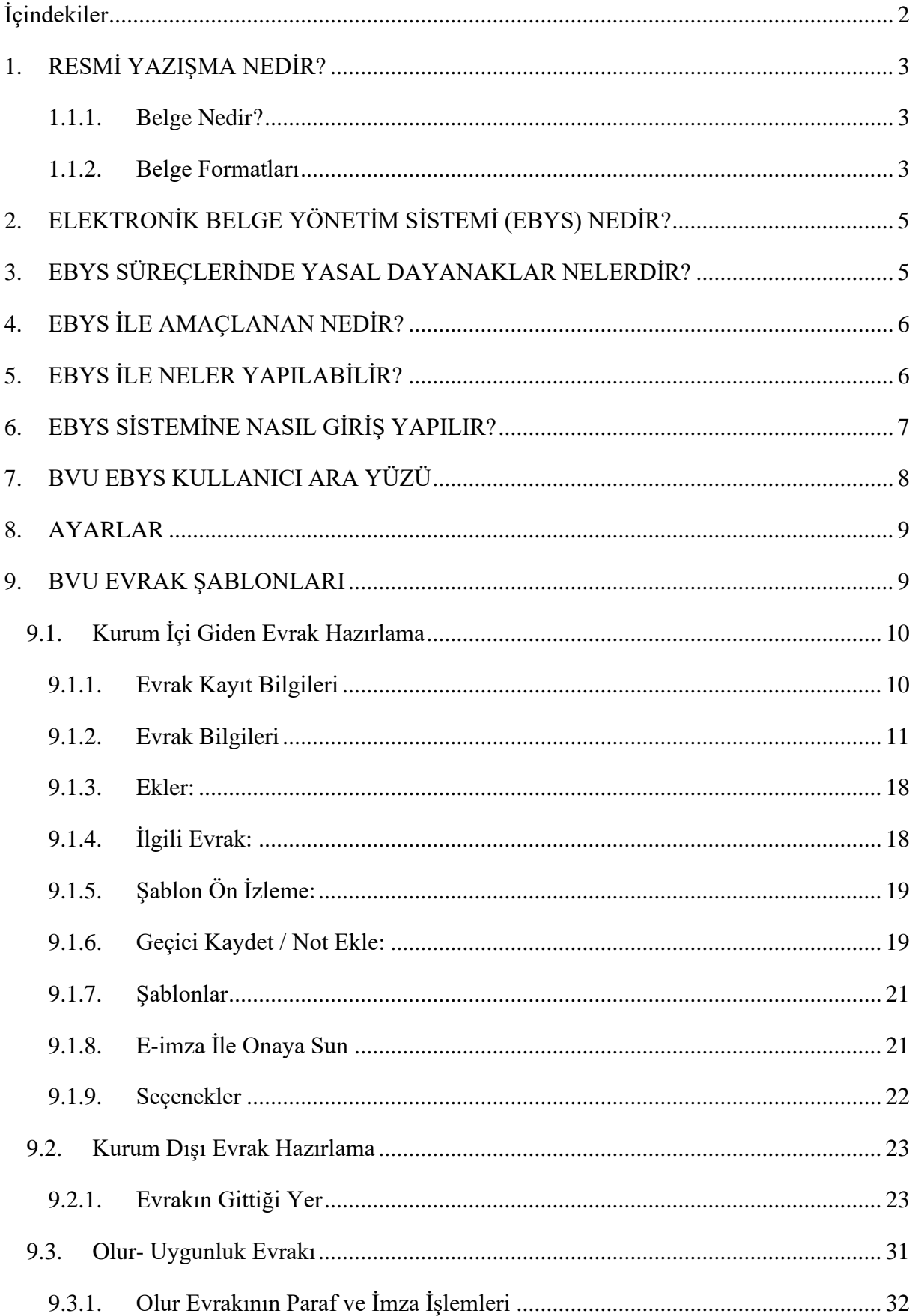

# <span id="page-2-0"></span>**1. RESMİ YAZIŞMA NEDİR?**

İdarelerin kendi içlerinde, birbirleriyle veya gerçek ya da tüzel kişiler ile iletişim sağlamak amacıyla güvenli elektronik imza kullanarak elektronik ortamda ve zorunlu hallerde veya olağanüstü durumlarda el yazısıyla atılan imza ile fiziksel ortamda yürüttükleri süreçtir. 1

# <span id="page-2-1"></span>**1.1.1. Belge Nedir?**

Herhangi bir bireysel işlemin, kurumsal fonksiyonun veya kurumsal işlemin yerine getirilmesi için alınmış ya da idare tarafından hazırlanmış; içerik, ilişki ve formatı ile ait olduğu fonksiyon veya işlem için delil teşkil ederek aidiyet zincirini muhafaza eden, güvenli elektronik imza ya da el yazısıyla imzalanmış ve kayıt altına alınmış her türlü bilgidir.<sup>2</sup>

# <span id="page-2-2"></span>**1.1.2. Belge Formatları**

- ➢ Belgelerin A4 (210x297 mm) boyutu dikkate alınarak hazırlanır.
- $\triangleright$  Belge ekleri farklı form, format veya ebatlarda hazırlanabilir.
- ➢ Üst yazılarda kâğıdın bir yüzü kullanılır.
- ➢ Belgede ek olması hâlinde "Ek:" başlığı imza bölümünden sonra uygun satır boşluğu bırakılarak ve yazı alanının solundan başlanarak yazılır. Olur belgelerinde ise "Ek:" başlığı oluru alınan makamın imza bölümünden sonra uygun satır boşluğu bırakılarak ve yazı alanının solundan başlanarak yazılır.
- ➢ Belgenin sadece bir eki olması durumunda "Ek:" başlığının sağında eki belirtecek ibareye yer verilir. Belgede birden fazla ek varsa "Ek:" başlığının altında ekler numaralandırılır ve ekleri belirtecek ibarelere yer verilir. Eklerin sayfa, adet, kişi sayısı gibi açıklayıcı ifadeleri parantez içinde belirtilir. Birden fazla ek olması durumunda eklerin üzerinde ek numarası, yazı alanının sağ üst köşesinde belirtilir.
- ➢ Elektronik ortamda hazırlanan belgelerde "Times New Roman" veya "Arial" yazı tipi normal yazı stilinde kullanılır. Harf büyüklüğünün Times New Roman için 12 punto. Arial için 11 punto olması esastır. Ancak gerekli hallerde metinde harf büyüklüğü 9 puntoya, iletişim bilgilerinin yazımında ise 8 puntoya kadar düşürülebilir. Farklı form, format veya ebatlarda hazırlanan rapor, analiz ve benzeri metinlerde farklı yazı tipi ve harf büyüklüğü kullanılabilir.
- $\triangleright$  Metin içinde yer alan alıntılar tırnak içinde ve eğik (italik) olarak yazılabilir.

<sup>1</sup> https://www.mevzuat.gov.tr/mevzuatmetin/21.5.2646.pdf <sup>2</sup> https://www.mevzuat.gov.tr/mevzuatmetin/21.5.2646.pdf

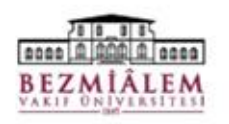

T.C. BEZMİALEM VAKIF ÜNİVERSİTESİ REKTÖRLÜĞÜ Kütüphane ve Dokümantasyon Direktörlüğü

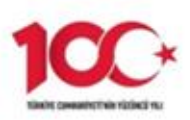

#### Sayı: E-88891851-770-111111 Konu : Resmi Yazışma Eğiticinin Eğitimi

15.01.2024

#### YÜKSEKÖĞRETİM KURULU BAŞKANLIĞINA

: a) 08.11.2023 tarihli ve E-67915368-771-186874 sayılı yazınız. İlgi b) 27.12.2023 Tarihli, 88891851-771-134791 sayılı yazımız,

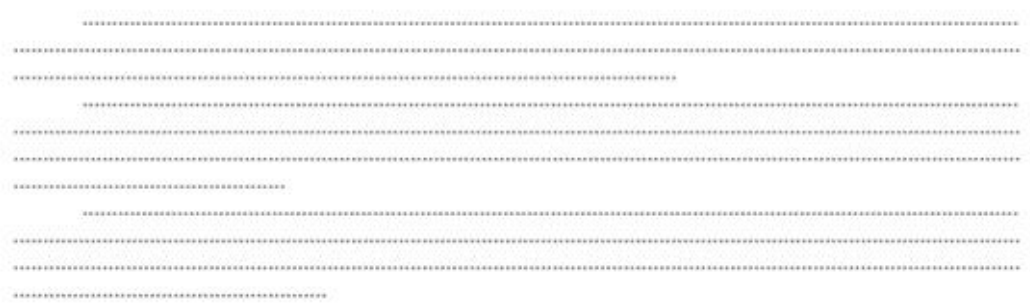

Ad SOYAD Rektör

Ek: Katılımcı Listesi (1 sayfa)

Ilu belge, güvenli elektronik imza ile imzalanmıştır.

Doğrulama Kodu: ABCDEFG Pin Kodu:11111 Belge Takip Adresi : https://turkiye.gov.tr/ebd?eK=5394&eD-BSI.333<br>Bilgi için: Adı SOYADI<br>Unvan Elitecate Dogruama Kosu : ABC DEFG Pm Kosu : 11111<br>Bezmiałem Vakif Üniversitesi Adnan Menderes Bulvarı (Vatan Caddesi) Fatih /<br>Istanbul<br>Telefon No:0 (212) 523 22 88 Faks No:0 (212) 533 23 26<br>e-Posta:info@bezmialem.edu.tr\_Internet Ad

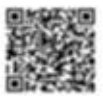

*Şekil 1: Belge Örneği*

# <span id="page-4-0"></span>**2. ELEKTRONİK BELGE YÖNETİM SİSTEMİ (EBYS) NEDİR?**

İdarelerin faaliyetlerini yerine getirirken oluşturdukları her türlü dokümantasyonun içerisinden idare faaliyetlerinin delili olabilecek belgelerin ayıklanarak bunların içerik, üstveri, format ve ilişkisel özelliklerini koruyan, belgelerin ait olduğu fonksiyon veya işlem için delil teşkil eden ve aidiyet zinciri içerisindeki yönetimini elektronik ortamda sağlayan sistemdir.<sup>3</sup>

# <span id="page-4-1"></span>**3. EBYS SÜREÇLERİNDE YASAL DAYANAKLAR NELERDİR?**

Elektronik Belge Yönetim Sistemi,

- ➢ 10.06.2020 tarih ve 31151 sayılı Resmî Gazetede yayımlanarak yürürlüğe giren Resmi Yazışmalarda Uygulanacak Usul ve Esaslar Hakkında Yönetmelik<sup>4</sup>
- $\geq 2547$  sayılı Yükseköğretim Kanunu<sup>5</sup>
- ➢ 15.07.2008 tarih ve 2008/16 sayılı Elektronik Belge Standartları Hakkındaki Basbakanlık Genelgesi<sup>6</sup>
- ➢ 07/07/1993 tarih ve 21630 sayılı Resmî Gazete 'de yayımlanan Arşiv Hizmetleri Hakkında Yönetmelik<sup>7</sup>
- ➢ 25/8/2011 tarih ve 28036 sayılı Kayıtlı Elektronik Posta Sistemine İlişkin Usul Ve Esaslar Hakkında Yönetmelik<sup>8</sup>
- ➢ 5070 sayılı Elektronik İmza Kanunu, (kanunla ilgili yapılan son güncelleme tarihi:  $28/1/2021)^9$
- ➢ T.C. Cumhurbaşkanlığı Dijital Dönüşüm Ofisi tarafından 10/06/2020 tarihinde yayınlanan e- Yazışma Teknik Rehberi Sürüm 2.0<sup>10</sup>
- ➢ Cumhurbaşkanlığı İdari İşler Başkanlığı Destek ve Mali Hizmetler Genel Müdürlüğü Bilgi ve Belge Yönetimi Daire Başkanlığı'nın 2022 yılında yayınlanan Resmi Yazışmalarda Uygulanacak Usul ve Esaslar Hakkında Yönetmelik Kılavuzu<sup>11</sup>
- $\triangleright$  TS 13298 Elektronik Belge Yönetim Sistemi standardı<sup>12</sup>

hükümlerine dayanılarak yürütülmektedir.

<sup>3</sup>https://cbddo.gov.tr/SharedFolderServer/Projeler/File/EYP\_2.0/EYP2.0\_teknik-rehberi.pdf

<sup>4</sup>https://www.resmigazete.gov.tr/eskiler/2020/06/20200610-8.pdf

<sup>5</sup>http://www.yok.gov.tr/documents/10279/29816/2547+say%C4%B1l%C4%B1%20Y%C3%BCksek%C3%B6%C4%9Fretim+Kanunu/

<sup>6</sup>http://www.resmigazete.gov.tr/eskiler/2008/07/20080716-7.htm

<sup>7</sup>http://www.karabaglar.bel.tr/files/21630pdf\_07-11-2017\_11-03-19.pdf  $8$ http://www.resmigazete.gov.tr/eskiler/2011/08/20110825-7.htm

<sup>9</sup>http://www.resmigazete.gov.tr/eskiler/2004/01/20040123.htm.

<sup>10</sup>https://cbddo.gov.tr/SharedFolderServer/Projeler/File/EYP\_2.0/EYP2.0\_teknik-rehberi.pdf

<sup>11</sup>https://www.tccb.gov.tr/assets/dosya/resmiyazisma/dosyalar/kilavuz.pdf

<sup>12</sup> https://www.tse.org.tr/elektronik-belge-yonetim-sistemi-tse-urun-belgelendirmesi/

# <span id="page-5-0"></span>**4. EBYS İLE AMAÇLANAN NEDİR?**

EBYS ile; gerek kurum içi birimler arası yazışmalar gerekse diğer kamu kurum ve kuruluşları ile olan yazışmaların bilgisayar ortamında üretilip yapılmasını sağlayarak;

- Yazışmaların standartlaşması,
- Kurumsal e-dönüşüm sağlamak,
- Yazışmaların sevk, paraf ve onay sürelerinin kısaltılması,
- Günlük işlerin yapılmasının yanı sıra kurumsal hafızanın korunması ve kurumsal faaliyetlere delil teşkil eden belgelerin güvenilirliğinin sağlanması,
- Harcanan emek, zaman ve kırtasiye maliyetlerinden tasarruf edilmesi,
- Yazışmaların sağlıklı bir şekilde arşivlenmesi,
- Yazışmaların sevk, paraf ve onay sürelerinin kısaltılması, hedeflenmektedir.

# <span id="page-5-1"></span>**5. EBYS İLE NELER YAPILABİLİR?**

- Tanımlı iş akışı yolları ile belgeler, zamanında doğru kişiye en kısa yoldan ulaştırılabilir,
- Birimlerde 7 gün 24 saat evrak alıp gönderilebilir,
- Belgelerin dolaşımı esnasında durumları takip edilebilir,
- Belgeler hızlı bir biçimde dosyalanarak arşivlenebilir,
- Yetki seviyelerine göre çeşitli arama kriterleri ile belgelere tek tuşla ulaşılabilir,
- Aynı belgeye birden fazla noktadan aynı anda erişim imkânı sağlanabilir,
- Belgelerin dağıtım ve dolaşımındaki paraflama süreci ve sırası tanımlanabilir,
- Belgelerin birden fazla noktaya aynı anda tek tuşla dağıtımı yapılabilir,
- İzne çıktığımızda görevleri yürütecek birine vekâlet verilebilir,
- Bekleyen ve işlem yapılan evraklar kontrol edilerek personelin performansı değerlendirilebilir,
- Belgelere erişim ve erişilmezlik güvenliği sağlanır.

# <span id="page-6-0"></span>**6. EBYS SİSTEMİNE NASIL GİRİŞ YAPILIR?**

• Bezmiâlem Vakıf Üniversitesi (BVU) intranet sayfasında sol üst köşede klasör imgesine tıklandığında EBYS giriş ekranına yönlendirilmektedir.

• Bezmiâlem Vakıf Üniversitesi intranet sayfasındaki *"EBYS PORTALI"* sekmesinde EBYS hakkında detaylı bilgilendirmeye erişilebilir.

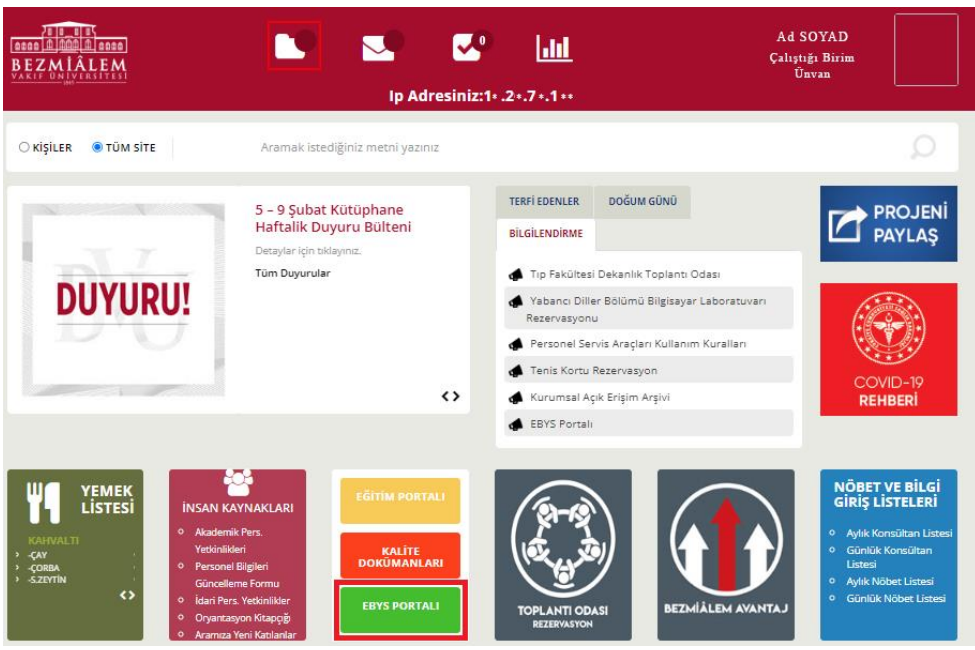

*Şekil 2: BVU EBYS Kurum İçi İntranet Sisteminden Erişim Ekranı*

• Bezmialem Vakıf Üniversitesi Kütüphane ve Dokümantasyon Direktörlüğü web sayfasında yer alan "EBYS" başlığındaki bağlantı yoluyla EBYS giriş ekranına yönlendirilmektedir.

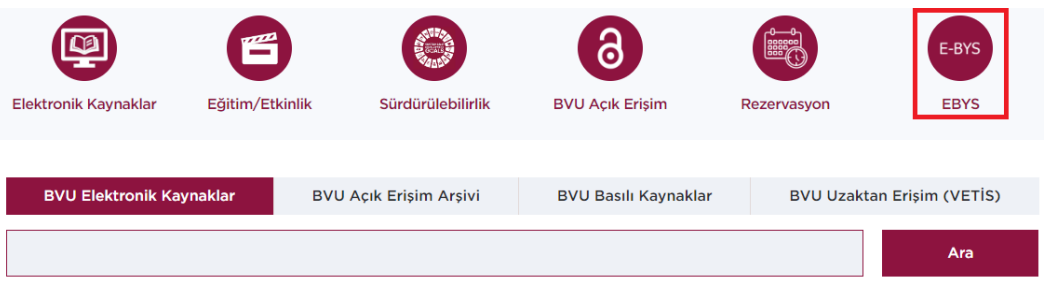

*Şekil 3: Kütüphane Web Sayfası EBYS Bağlantısı*

• Bezmialem Vakıf Üniversitesi ana sayfasında faydalı linkler başlığı altından EBYS giriş ekranına yönlendirilmektedir.

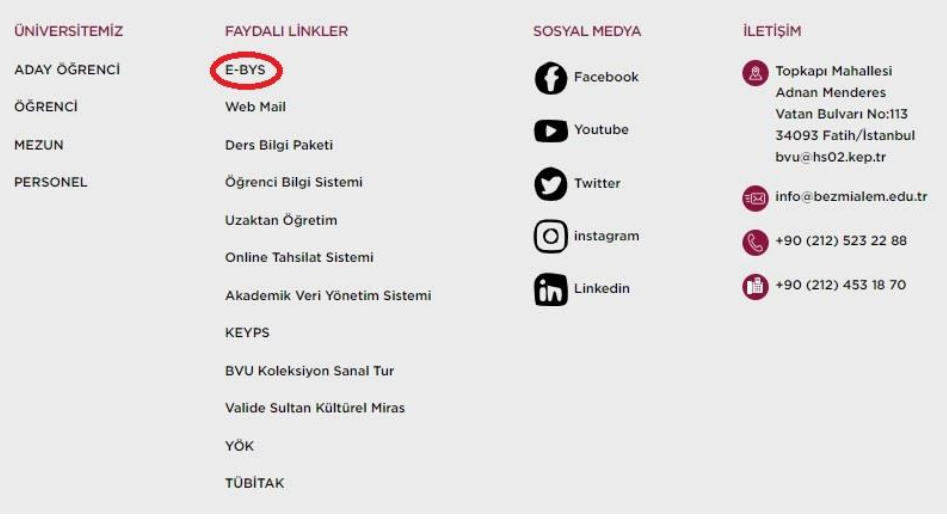

*Şekil 4: BVU Ana Web Sayfası EBYS Linki*

# <span id="page-7-0"></span>**7. BVU EBYS KULLANICI ARA YÜZÜ**

Bezmialem Vakıf Üniversitesi Elektronik Belge Yönetim Sistemine; <https://ebys.bezmialem.edu.tr/> adresinden kurumda kullanılan kullanıcı adı ve şifre ile giriş yapılmaktadır.

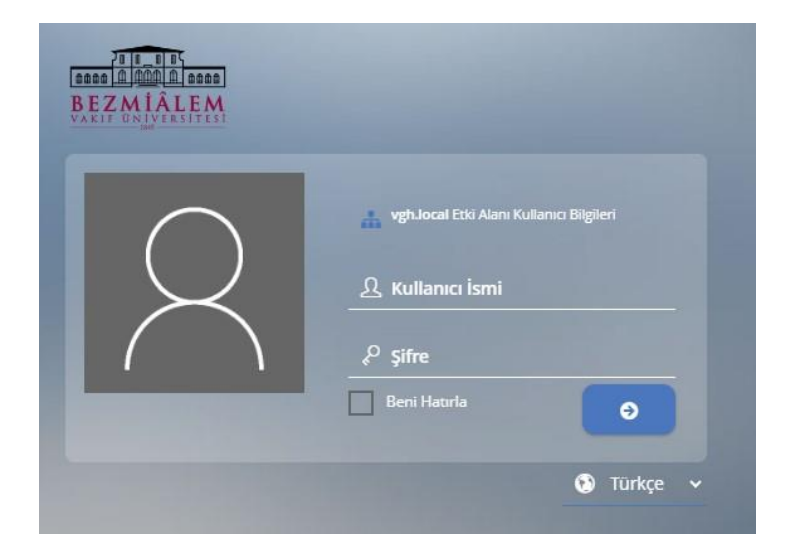

*Şekil 5: BVU EBYS Kullanıcı Ara Yüzü Giriş Ekranı*

#### <span id="page-8-0"></span>**8. AYARLAR**

Kullanıcı ara yüzünde kişilerin EBYS içerisinde yapacağı işlemlerde kolaylık sağlamak amacıyla tasarlanmış bölümdür.

Sağ üst köşede kırmızıyla işaretlenmiş "*Ayarlar*" ikonuna tıklandığında;

*Kısayollar:* Kısayollarım sekmesi EBYS' nin bağlantı kurduğu üniversitemizin linkleri mevcuttur.

Sistem Kısayolları sekmesi oluşturulan ve işlem yapılan evraklara daha kolay ulaşabilmek için hazırlanmış kriterleri evrak kriterlerini simgelemektedir.

*Temalar:* Temalar alanından kullanıcı ara yüzünü değiştirebilir ve kendinize göre tasarlayabilirsiniz.

*Portal:* Sistemde yapılan işlemleri kolaylaştırmak amacıyla oluşturulmuş ayarlardır.

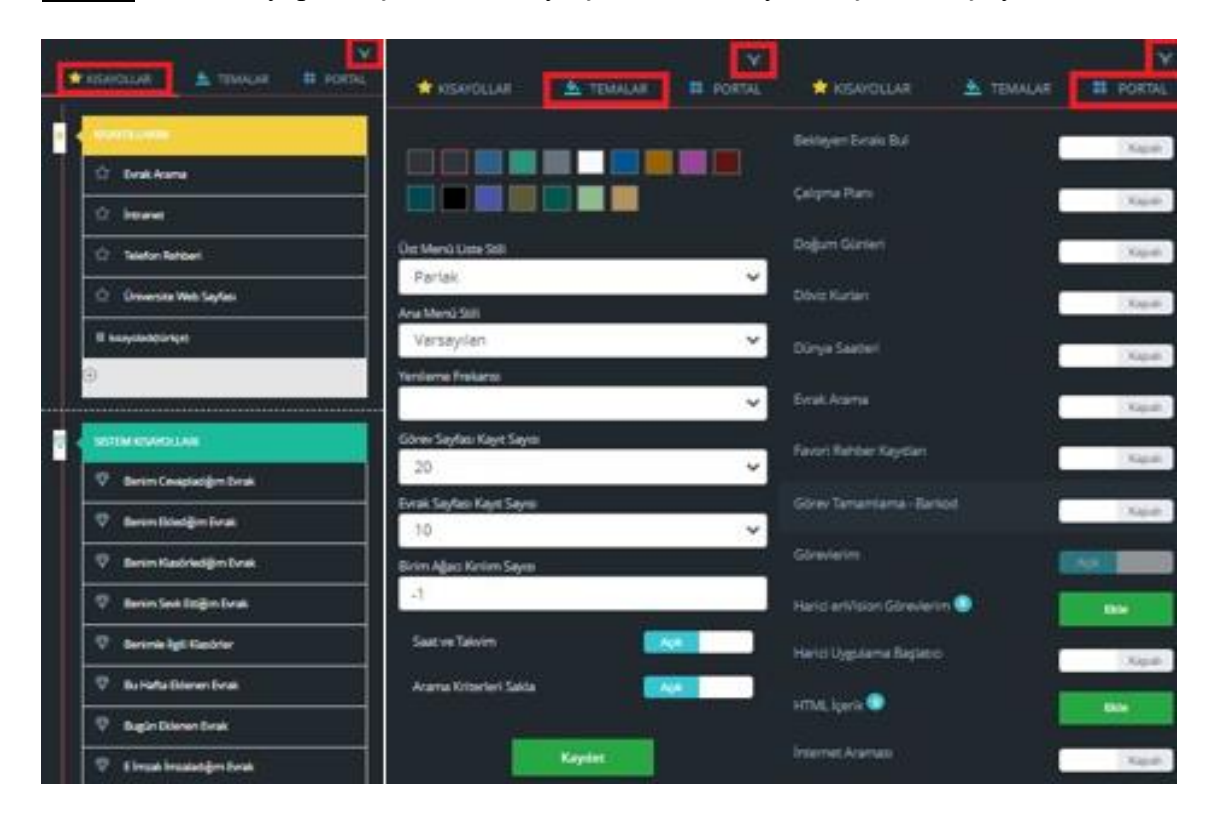

*Şekil 6: EBYS Ayarlar Sekmesi*

#### <span id="page-8-1"></span>**9. BVU EVRAK ŞABLONLARI**

- *Kurum İçi Gelen-Giden Evrak:* Kurum içi ve birimler arası yazışmaların yapılmasını sağlar.
- *Kurum Dışı Gelen- Giden Evrak:* Diğer kamu kurum ve kuruluşları ile yapılan yazışmaları içerir.
- *Olur- Uygunluk Evrakı:* Yönetim onayı gerektiren kurum içi yazışmaları sağlar.
- *Dilekçe Evrakı:* Kurum içi ve kurum dışından gelen dilekçe evraklarını içerir. Yalnızca dilekçe evrakı kayda almaya yetkili kişiler tarafından sisteme kaydı yapılabilir.

# <span id="page-9-0"></span>**9.1. Kurum İçi Giden Evrak Hazırlama**

• *"Evrak Ekle"* ikonundan *"Kurum İçi Giden Evrak"* başlığı seçilir.

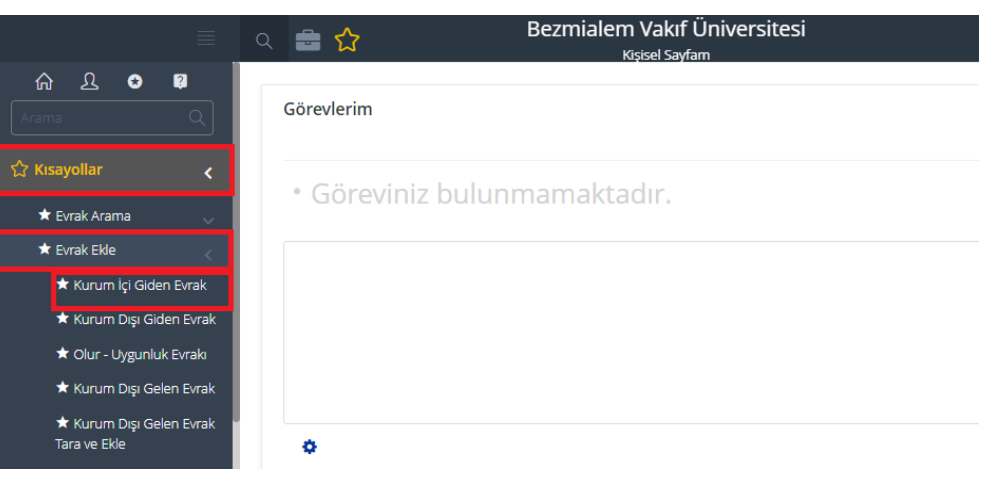

*Şekil 7: Kurum İçi Evrak Hazırlama Ekranı*

# <span id="page-9-1"></span>**9.1.1. Evrak Kayıt Bilgileri**

- **Evrakın Birimi:** Evrakı oluşturan kişinin bağlı olduğu birime ve evrak türüne göre sistem tarafından otomatik olarak doldurulan kısımdır.
- **İçyazı No:** Evrakın tanımına göre sistemin otomatik olarak verdiği numaradır.
- **Kurum Kayıt Tarihi:** Evrakın oluşturulduğu tarihi belirtir. Kurum kayıt tarihi sistem tarafından otomatik olarak verilir.

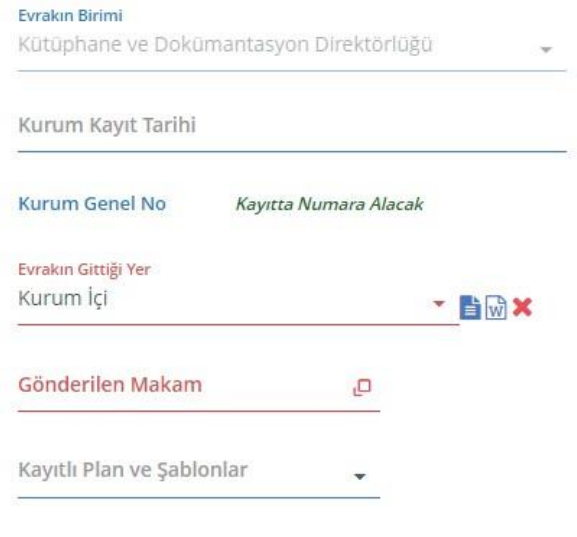

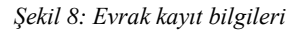

# <span id="page-10-0"></span>**9.1.2. Evrak Bilgileri**

### *9.1.2.1.Evrakın Gittiği Yer:*

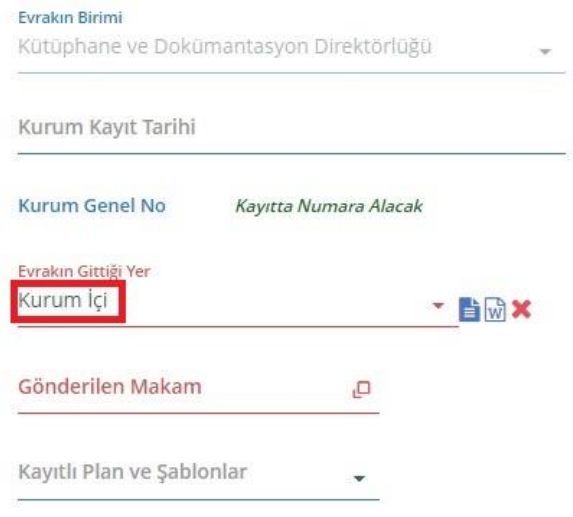

*Şekil 9: Evrakın Gittiği Yer Alanı*

Evrakın gittiği yer kutucuğu evrak şablonu açıldığında kişinin seçtiği evrak tanımına göre dolu olarak gelmektedir.

#### *9.1.2.2.Gönderilen Makam:*

 $\sim$ 

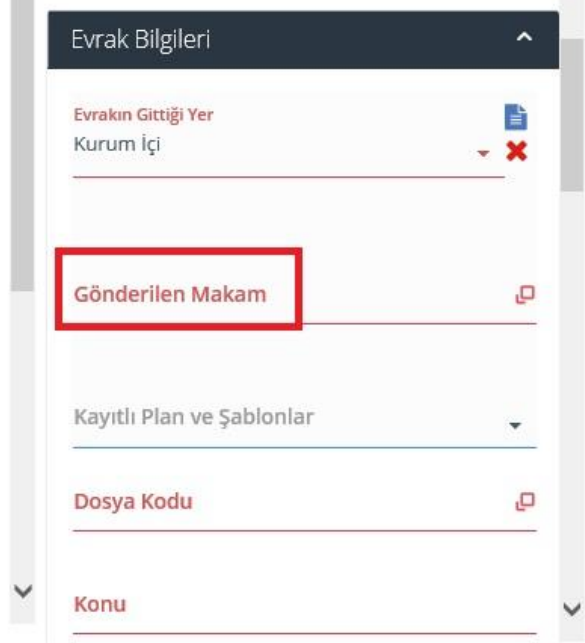

*Şekil 10: Gönderilen Makam Alanı*

Kurum içi evrak oluşturma işleminde evrakın gönderileceği yer birim ağacından seçilir. Birim ağacında seçme işlemi kişilerin unvanlarına göre değişiklik gösterir. Kullanıcılar kendi şablon gruplarına (Hastane / Üniversite) göre seçim yapabilirler.

| Dağıtım Planı Adı                                                    |   | Çıktıda Tüm Yerleri Detaylı<br>Göster | Ciktida Dağıtılan Yerleri<br>Gösterme |                |                  |   |
|----------------------------------------------------------------------|---|---------------------------------------|---------------------------------------|----------------|------------------|---|
| Detaylı Plan Adı                                                     |   |                                       |                                       |                |                  |   |
| Birimler                                                             |   | Seçilen Birim ve Unvanlar             |                                       |                |                  |   |
| Arama                                                                |   | Alfabetik Sırala<br><b>Birim</b>      | <b>Makam Hitabı</b>                   | <b>Unvani</b>  | Gönderim Amacı B |   |
| V Seçilenleri Ekle                                                   |   | <b>X</b> Genel Sekreterlik Makamı     |                                       | Evrak Sor<br>۷ | GEREGINE         | о |
| Bezmialem Vakıf Üniversitesi<br>٠                                    |   |                                       |                                       |                | GEREGINE         |   |
| A Mütevelli Heyet Başkarılığı                                        |   |                                       |                                       |                | <b>BÍLGÍSÍNE</b> |   |
| A Rektörlük Makamı                                                   |   |                                       |                                       |                |                  |   |
| Genel Sekreterlik Makamı<br>$\mathcal{A}$<br>$\overline{\mathbf{v}}$ |   |                                       |                                       |                |                  |   |
| ▲ □ Destek Hizmetleri Direktörlüğü                                   |   |                                       |                                       |                |                  |   |
| Hastane Destek Hizmetleri Müdürlüğü                                  |   |                                       |                                       |                |                  |   |
| ▲ Destek Hizmetleri Müdürlüğü<br>Destek Hizmetleri Müdürlüğü         |   |                                       |                                       |                |                  |   |
| [7] Galvanship Page to A Generation Administrat                      |   |                                       |                                       |                |                  |   |
| Kişiye Dağıtım                                                       | a |                                       |                                       |                |                  |   |
| Sablonlar                                                            |   | 1-1 Toplam: 1                         |                                       |                |                  |   |
|                                                                      |   |                                       |                                       |                |                  |   |

*Şekil 11: Gönderilen Makam Seçim Ekranı*

Evrakın gönderileceği makam iki farklı şekilde yapılabilir:

- **Birimlere Dağıtım:** Birimlere gönderim işleminde aktif durumda olan birimlerin (evrak gönderim yetkisi bulunmayan birimler pasif olarak karşınıza gelir ve seçim işlemi yapılamaz) başında bulunan kutucuklar işaretlenerek üstte bulunan "*Seçilenleri Ekle"* butonuyla seçme işlemi yapılır. Seçilen birimlerde, birimlerin unvan kısımları ve gönderim amacı boş olamaz. Gönderdiğiniz evrakla ilgili, gönderdiğiniz birimin işlem yapması gerekiyor ise gönderim amacına *"GEREĞİNE"* seçimi yapılır. Eğer evrakın gönderileceği birimin bu evrakla ilgili işlem yapması gerekmiyor ise "*BİLGİSİNE"* seçimi yapılır.
- **Kişiye Dağıtım:** Kişiye gönderim işleminde "*Kişiye Dağıtım"* arama butonundan kişinin adı soyadı girilerek seçim yapılır.

Dağıtımı yapılacak yerlerin seçimi tamamlandıktan sonra dağıtım listesinin sağında bulunan ok işaretleri ile liste içerisinde düzenleme yapılabilir. Aynı zamanda hazırladığınız bu dağıtım listesini "*Şablonlar"* butonu ile kaydedebilir daha sonra hazırlamış olduğunuz bu şablonu dağıtım yaparken tekrar kullanabilirsiniz. Bütün işlemler tamamlandıktan sonra *"Kaydet"* butonunu kullanılarak gönderilen makam işlemleri tamamlanması gerekmektedir.

### *9.1.2.3.Dosya Kodu*

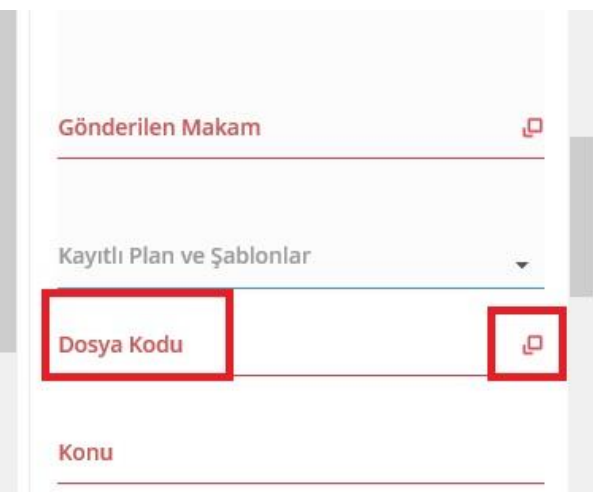

*Şekil 12: Standart Dosya Planı Kodu Alanı*

- 2005/7 Başbakanlık genelgesi ile uygulamaya konulan standart dosya planı kodlarıdır. Aynı konuyu içeren sistem içerindeki evrakların aynı dosyada muhafaza edilmesini sağlar.
- Kurumumuzda saklama süreli standart dosya planı olarak, 02.01.2024 tarihinden itibaren uygulamaya konulan "*Yükseköğretim Üst Kuruluşları ve Yükseköğretim Kurumları Saklama Süreli Standart Dosya Planı V.4*" kullanılmaktadır.
- Dosya kodu oluşturulacak evrakın konusuna göre seçilmelidir.

• *"Arama Kriteri"* bölmesine konu başlığını yazarak ilgili dosya kodu seçilmelidir. Seçme işlemi tamamlandıktan sonra *"Seçileni Kullan"* butonu ile dosya kodu seçme işlemi tamamlanır.

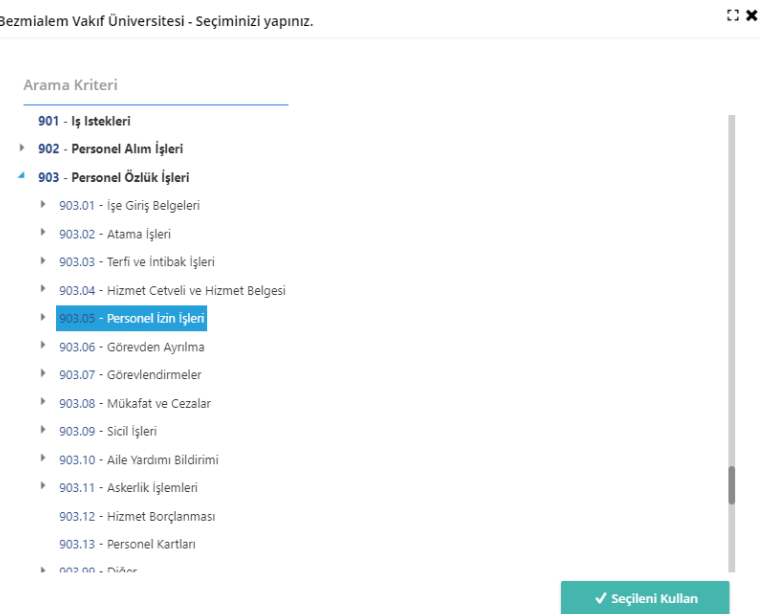

*Şekil 13: Standart Dosya Planı Kodu Arama Kriteri Alanı*

# *9.1.2.4.Konu*

- Oluşturulacak evrakın konusu, evrakın dikey orta hizasını geçmeyecek şekilde kelimelerin ilk harfleri büyük olarak yazılır.
- Konu yazılırken kısaltma ve noktalama işareti kullanılmaz.
- Standart Dosya Planı (SDP) seçildiğinde otomatik olarak gelen SDP kodunun adı evrakın konu için yeterli değildir. Evrakın içeriğine uygun olarak konu başlığı verilmelidir.
- Gerçek ya da tüzel kişiler ile ilgili yapılan yazışmalarda kişiye ait bilgiye (adı soyadı, sicil numarası, vergi numarası, firma adı vb.) konu alanında, parantez içerisinde yer verilmelidir.

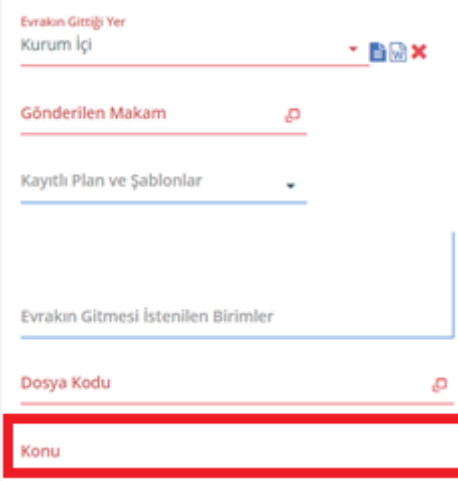

*Şekil 14: EBYS Evrak Konu Alanı*

### *9.1.2.5.İçerik*

- Evrakın içerik kısmı Resmi Yazışmalarda Uygulanacak Usul ve Esaslara uygun formatta olması gerekmektedir. Yazışma yapan makamlar arasında hiyerarşi yönünden alt makamlara *"Rica ederim."* üst ve aynı düzeydeki makamlara *"Arz ederim."* ibaresi ile bitirilmelidir. Üst, aynı düzey ve alt makamlara dağıtım evrakı oluşturuluyor ise içerik "Arz ve rica ederim." ibaresiyle bitirilmelidir.<sup>13</sup>
- İçerik kısmını oluşturduktan sonra sağ alt kısımda bulunan *"+"* butonu ile şablon olarak kaydedip daha sonra aynı metni tekrar kullanabilir içerikte düzenleme yapabilirsiniz.

### *9.1.2.6.Gizlilik Durumu / Aciliyet Durumu:*

• *Gizlilik Durumu:* Oluşturulan evrakın gizlilik durumunun belirlendiği bölümdür. Bu bölümde evrakın durumuna göre gizlilik derecesi seçilmesi gerekmektedir. Yönetmelik gereğince yalnızca *''Hizmete Özel''* ve *''Kişiye Özel''* evrak EBYS'den yazılabilmektedir.

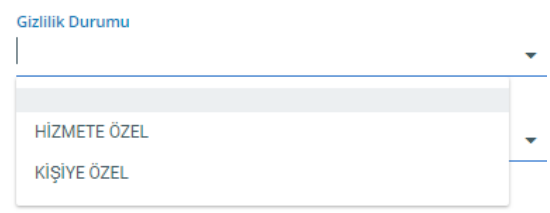

*Şekil 15: Gizlilik Durumu*

<sup>13</sup> https://www.resmigazete.gov.tr/eskiler/2020/06/20200610-8.pdf

• *Aciliyet Durumu:* Oluşturulan evrakın aciliyet durumunun belirlendiği bölümdür. Bu bölümde evrakın aciliyet derecesi seçilmesi gerekmektedir.

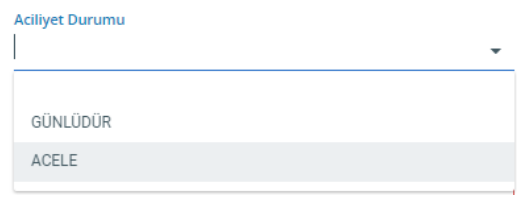

*Şekil 16: Aciliyet Durumu*

# *9.1.2.7.Paraflayacak Kullanıcılar:*

- Paraf işlemi, hiçbir hukuki bağlayıcılığı olmayan bir işlemdir. Evrakı gördüm ya da okudum anlamına gelir. Oluşturulan evrakı görmesi istenilen kişiler hiyerarşik düzene göre paraf listesine eklenmesi gerekir. Evrakın işlem akışını takip edebilmek için evrakı oluşturan kişi diğer paraflayacak kullanıcılardan önce kendisini parafa eklemesi gerekir.
- Paraflayacak kullanıcıyı seçmek için sağ taraftaki *"Paraflayacak Kullanıcılar"* bölümünde bulunan kare kutucuğa giriş yapılarak seçim gerçekleştirilir.

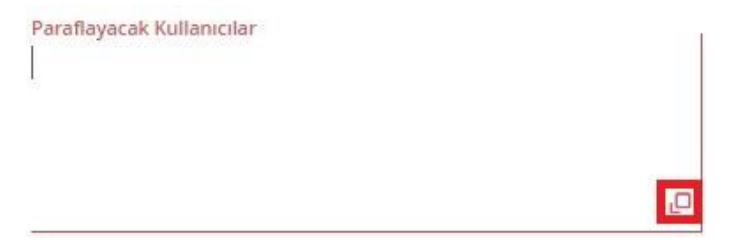

*Şekil 17: Paraflayacak Kullanıcılar*

| <b>Birimi</b>   |                                            |                  |                    |                 |
|-----------------|--------------------------------------------|------------------|--------------------|-----------------|
|                 | ۰                                          |                  | Q Sorgula          | = Tümünü Göster |
| Unvani          | Arama Kriteri                              |                  |                    |                 |
| Kullanıcılar    |                                            |                  | Kullanıcı Grupları |                 |
| Ad-Soyad        | <b>Birim</b>                               | <b>Unvan</b>     |                    |                 |
| <b>Ad Soyad</b> | Kütüphane ve Dokümantasyon<br>Direktörlüğü | Memur            |                    |                 |
| <b>Ad Soyad</b> | Kütüphane ve Dokümantasyon<br>Direktörlüğü | Uzman Yardımcısı |                    |                 |
| <b>Ad Sovad</b> | Kütüphane ve Dokümantasyon<br>Direktörlüğü | Uzman Yardımcısı |                    |                 |
|                 | Kütüphane ve Dokümantasyon<br>Direktörlüğü | Uzman            |                    |                 |
| <b>Ad Soyad</b> |                                            |                  |                    |                 |

*Şekil 18: Paraflayacak Kullanıcı Seçim Ekranı*

# *9.1.2.8.İmzalayacak Kullanıcılar:*

- İmzalama işlemi hukuki sorumluluğu bulunan bir işlemdir. İşlem sırasına göre paraftan sonra imza işlemi ile evrak sonlanmış olur ve evrak tanım numaratörüne göre numara alarak sistem üzerinden dağıtımı yapılmak üzere sorumlu birime gönderilir.
- İmzalayacak kullanıcıyı seçmek için menünün sağ tarafında bulunan *"İmzalayacak Kullanıcılar"* alanına tıklayarak seçim gerçekleştirilir.

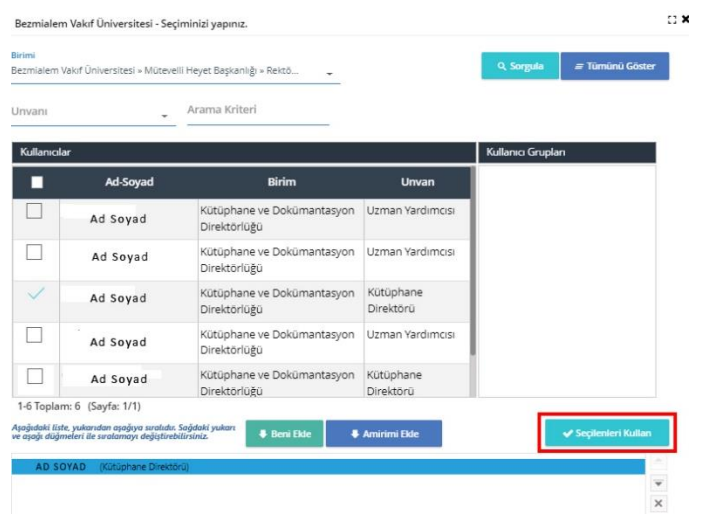

*Şekil 19: İmzalayacak Kullanıcı Seçim Ekranı*

- Başka bir birimden imzalayacak kullanıcı seçmek gerektiğinde *"Birim", "Unvan" ve "Arama Kriteri"* simgelerini kullanılarak imzalayacak kişinin bilgilerine ulaşabilir.
- Seçim işlemleri tamamlandıktan sonra *"Seçilenleri Kullan"* simgesi ile imzalayacak kişiyi seçme işleminin tamamlanması gerekmektedir.

#### *9.1.2.9.Şablon / İmza Kırılımları:*

- Bezmialem Vakıf Üniversitesi'nde "Hastane Şablonu" ve "Üniversite Şablonu" olarak iki adet şablon bulunmaktadır. Evrakın gönderilen makamına göre *"Şablon"* seçeneğinden imza kırılımları seçilmesi gerekmektedir.
- Tek kırılım üst yazıda görülen gönderilen makam tek üst başlık halindedir, çift kırılımda bir alt makam da eklenir.

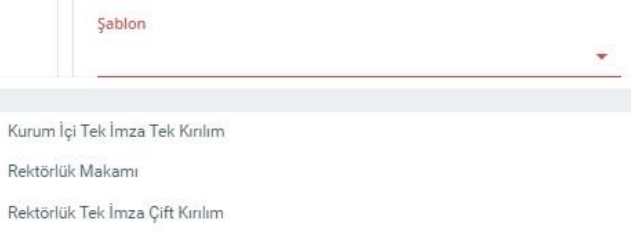

*Şekil 20: Şablon Seçim Alanı*

<span id="page-17-0"></span>**NOT:** Şablon seçimi başlığın kırılımlarını belirlemektedir.

# **9.1.3. Ekler:**

- Evraka ek eklemek için kullanılan bölümdür. Ek ekleme işlemlerinde *"Seç", "Tara"* ve *"Manuel"* butonları ile bilgisayarınızdan, kayıt dışı evrakı taratarak ya da manuel olarak ekler sisteme kaydedilebilir.
- *"Klasör"* ve *"Evrak"* butonlarından da seçim yapılabilir. Klasör seçeneği ile EBYS de oluşturduğunuz klasörden, Evrak seçeneği ile EBYS içerisinde bulunan çeşitli arama kriterlerini kullanarak evrakları ekleyebilirsiniz.

| İlgili Evrak<br>İçerik<br>Ekler                 |                                                       |                            |              |                          |
|-------------------------------------------------|-------------------------------------------------------|----------------------------|--------------|--------------------------|
| Sistemdeki Evrak                                |                                                       |                            |              | ⊡                        |
| Evrak Tanımı                                    | Konu                                                  | Genel<br><b>Numeratör</b>  | <b>Tarih</b> | <b>Evrak</b><br>Numarası |
| $\alpha$<br>Araştırma ve Planlama İşleri(Genel) | Araştırma ve Planlama<br><i><b>Isleri</b></i> (Genel) | $\mathbf 0$                |              |                          |
| 1-1 Toplam: 1<br>$\times$ İşaretlileri Çıkart   |                                                       | <b>Q<sub>7</sub></b> Evrak |              | □ Klasör                 |
| Seç ve Ekle                                     |                                                       |                            |              | $\checkmark$             |
| Tara ve Ekle                                    |                                                       |                            |              | $\checkmark$             |
| Manuel Ek                                       |                                                       |                            |              | $\color{red} \times$     |

*Şekil 21: Evrak Ekleri Ekranı*

- Sistemde oluşturduğunuz kişilere ya da birimlere dağıtım işlemlerinde her birim için ayrı ek eklenmek istenildiğinde *"Dağıtım Alıcıları İçin Ekleri Ayrı Ayrı Seçmek İçin Tıklayınız."* butonunu kullanarak ekleri birimlere ya da kişilere göre özelleştirebilirsiniz.
- Ayrıca eklediğiniz ekleri evrak bilgileri kısmında bulunan *"Ek"* sekmesinin altında bulunan metin kutusuna işlem sırasına göre eklerin isimlerini açık bir şekilde yazılarak karşılarına parantez içinde sayfa sayılarının belirtilmesi gerekmektedir. *Örn***:** Ek a (3 sayfa)

# <span id="page-17-1"></span>**9.1.4. İlgili Evrak:**

• Oluşturulan evrakın daha önceden yazılmış olan bir yazıya ek ya da karşılık olduğunu veya bazı belgelere başvurulması gerektiğini belirten bölümdür. "İlgi" (Seçerek) alanından ilgi olarak eklenmek istenen doküman(lar) seçilir.

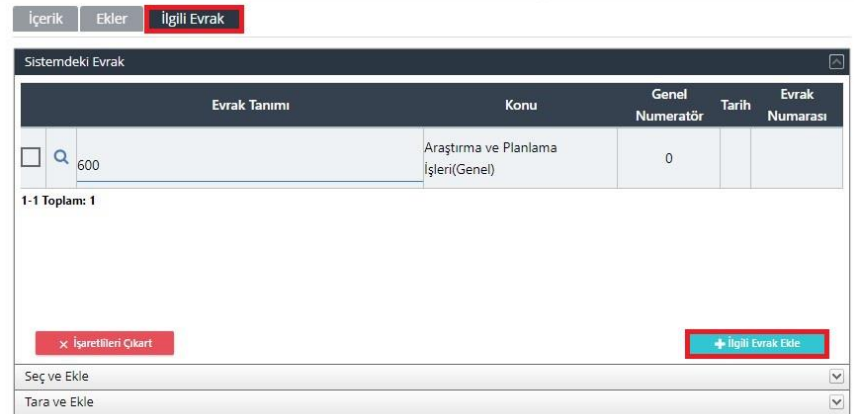

*Şekil 22: İlgili Evrak Ekranı*

• Evrakınıza *"İlgili Evrak Ekle"* butonundan sistem (EBYS) içerisinden ilgi tutulacak evrak eklenebilir. Ayrıca *"Seç ve Ekle", "Tara ve Ekle"* butonları ile bilgisayarınızdan ve kayıt dışı evrakı tarayarak ilgiye ekleyebilirsiniz.

**NOT:** İlgi eklenirken sistem üzerinden ilgili evrakın seçilerek eklenmesi önem arz etmektedir.

# <span id="page-18-0"></span>**9.1.5. Şablon Ön İzleme:**

- Evrakın oluşum aşamaları tamamlandıktan sonra *"Şablon Ön İzleme"* seçeneği ile evraka ön izleme yapılmalıdır.
- Bu işlem sayesinde oluşturulan evrakın şablonu kontrol edilerek herhangi bir işlem hatasının önüne geçilmiş olur.

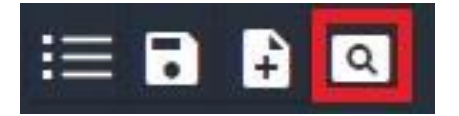

*Şekil 23: Şablon Ön İzleme Butonu*

### <span id="page-18-1"></span>**9.1.6. Geçici Kaydet / Not Ekle:**

• Evrakın oluşum işlemleri tamamlanmamış ise veya imza akış işlemleri daha sonra başlatılacaksa evrak *"Geçici Kaydet"* butonu ile geçici olarak kaydedilebilir.

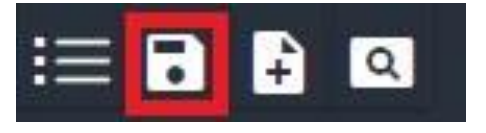

*Şekil 24: Geçici Kaydet Butonu*

• Geçici olarak kaydedilmiş evrak, e- imza ile onaya sun veya ıslak imza ile onaya sun seçeneklerini kullanarak imza akışları başlatılmadığı sürece evrakı oluşturan kişinin sisteminde kalmaktadır.

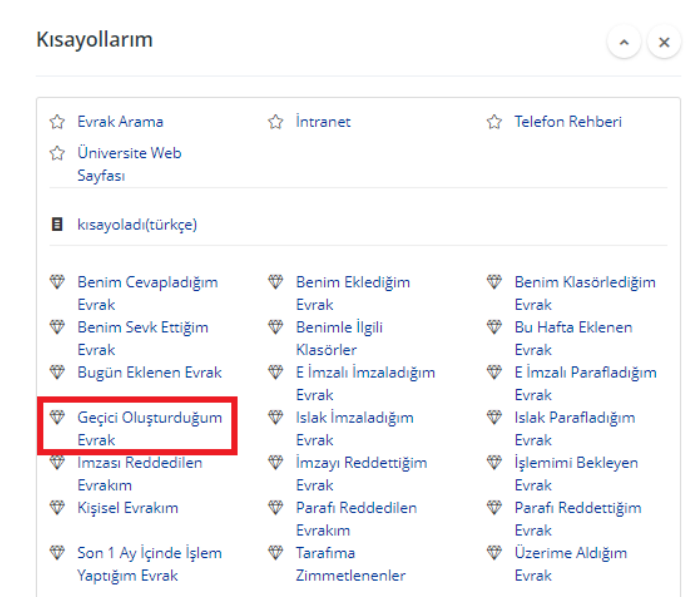

*Şekil 25: Kısayollarım Alanı*

- Kısayollarımda "*Geçici Oluşturduğum Evrak*" seçeneğini kullanarak evrakı tekrar güncelleyebilir ve üzerinde işlem yapabilirsiniz.
- *"Not Ekle"* seçeneği ile evrakınıza not ekleyebilir, dosya yükleyebilir ve imza iş akışlarında diğer kişilerin de bu notu ve dosyayı görmelerini sağlayabilirsiniz.

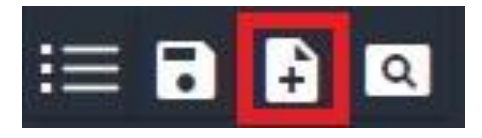

*Şekil 26: Not Ekle Butonu*

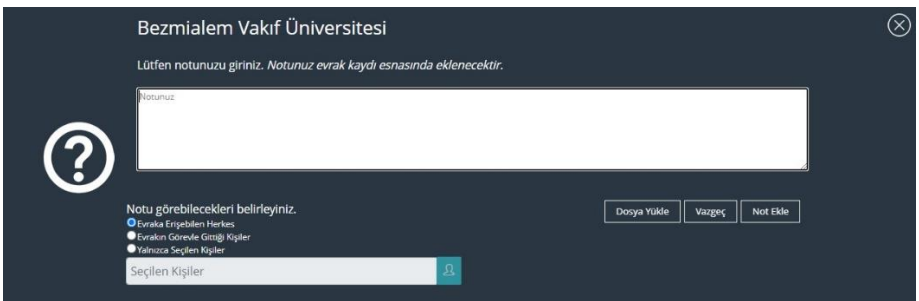

*Şekil 27: Not Ekleme Ekranı*

### <span id="page-20-0"></span>**9.1.7. Şablonlar**

- Sürekli aynı birimlere yazı yazılıyor ise evrakı bir kez oluşturup *"şablon"* olarak kaydetmeniz yeterlidir.
- Öncelikle evrakın bütün oluşum aşamaları tamamlanır. "E-imza ile onaya sun" veya "ıslak imza ile onaya sun" seçeneğinden önce *"Şablonlar"* seçeneğinden *"Şablon Olarak Kaydet"* butonuna tıklatılarak oluşturulan şablona bir isim verilerek kaydedilir.

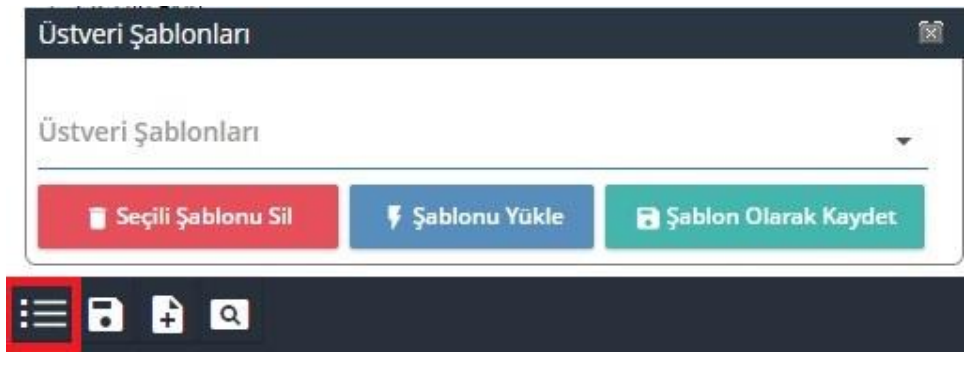

*Şekil 28: Üstveri Şablonları*

- Ayrıca *"Menüde Göster"* seçeneğindeki kutucuk doldurulmalıdır. Bu işlem evrak şablonlarında kaydedilmiş şablona ulaşımı kolaylaştıracaktır.
- Aynı evraktan tekrar oluşturulmak istenildiğinde *"Şablonu Yükle"* seçeneği ile daha önce oluşturulan evrak şablonu seçilir. Seçilen bu şablon üzerinde ek ekleme, değişiklik ya da güncelleme işlemleri gerçekleştirilip imza akış işlemleri başlatılabilir.

### <span id="page-20-1"></span>**9.1.8. E-imza İle Onaya Sun**

- Evrak "*E-İmza ile Onaya Sun" ya da "Islak İmza ile Onaya Sun"* seçenekleri evrakın imza iş akışlarının başlamasını sağlar.
- Elektronik imzası olmayan ya da o an için mevcut elektronik imzasını kullanamayan imzacılar için "ıslak imza ile onaya sun" seçeneği kullanılır. Bu işlemin "e- imza ile onaya sun" seçeneğinden tek farkı evrak imza aşamasının elektronik imzaya gereksinim duyulmadan yapılabilmesidir.

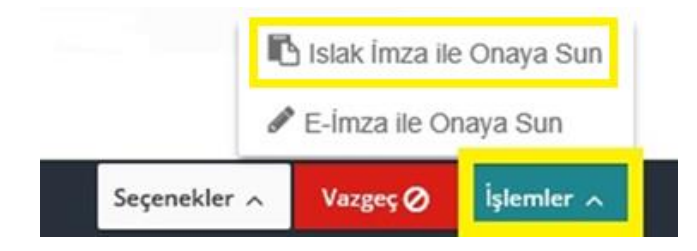

*Şekil 29: İmzaya Sunma Ekranı*

**NOT:** Evrak imzaya sunulduktan sonra evrakın tarihçe kısmından ya da detaylı evrak arama/ hızlı evrak arama sayfalarından evrakın iş akış süreçleri takip edilebilir.

### <span id="page-21-0"></span>**9.1.9. Seçenekler**

• *"Kayıttan Sonra Benzer Evrak Gir", "Kayıttan Sonra Yeni Evrak Gir" ve "Kayıttan Sonra Barkod Yazdır"* seçenekleri ile oluşturulan evraktan sonra farklı seçeneklerle işlem yapılabilir.

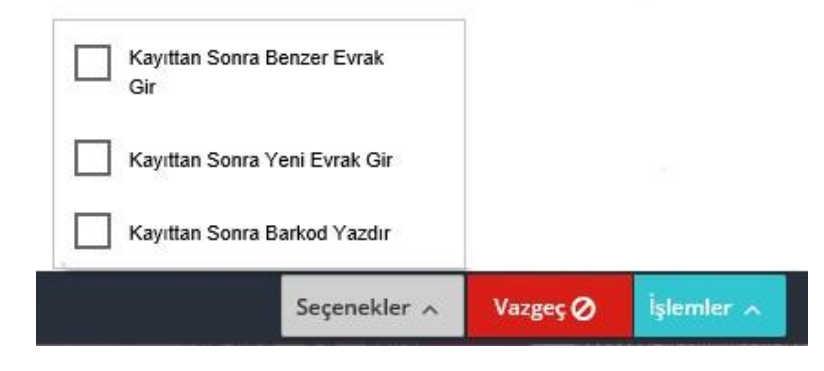

*Şekil 30: Evrak İşlem Seçenekleri Butonu*

#### <span id="page-22-0"></span>**9.2. Kurum Dışı Evrak Hazırlama**

Kurum Dışı Evrak oluşturmak için "Kısayollar" Sekmesinden açılan "Evrak Ekle" butonuna tıklanır. Çıkan evrak tanımlarından "Kurum Dışı Giden Evrak Ekle" şablonu seçilir.

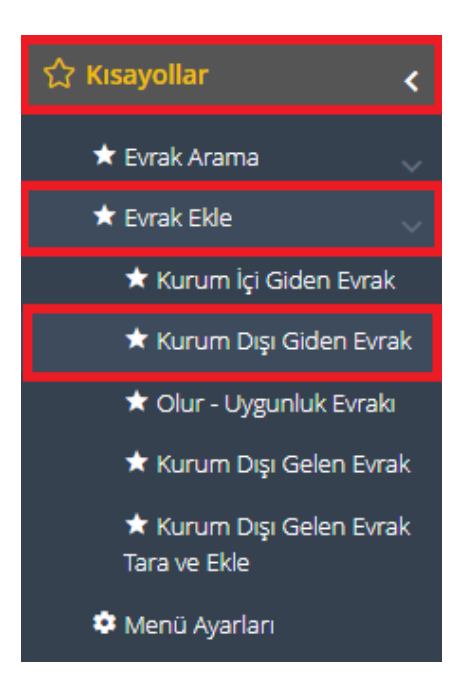

*Şekil 31: Kurum Dışı Giden Evrak Ekleme*

**NOT:** Üniversiteden kurum dışına gönderilecek yazıların tek yetkili olarak Rektör imzalı gönderilmesi gerekmektedir. Bu sebeple birimler Rektör imzası olmadan kurum dışına evrak göndermemelidir.

#### <span id="page-22-1"></span>**9.2.1. Evrakın Gittiği Yer**

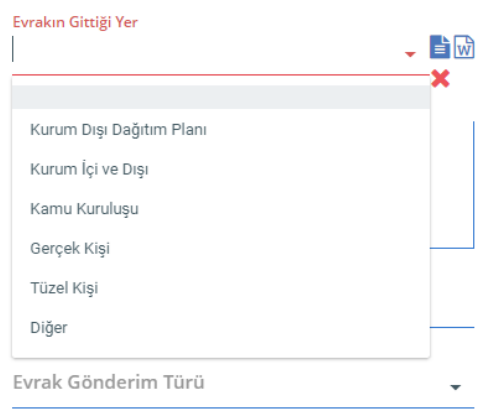

*Şekil 32: Evrakın Gittiği Yer Alanı*

**NOT:** Kurum dışı evrak oluşturma formatı, kurum içi evrak oluşturma formatı ile benzerlik göstermektedir. Kurum dışı evrak oluşturmada, kurum içi evrak oluşturma formatından farklı olarak *"Evrakın Gittiği Yer"* alanı değişiktir, aşağıda belirtilmiştir.

• Kurum dışı evrak oluşturma şablonunda evrakın gittiği yer seçimindeki değişikliğe göre kayıt bilgileri alanı da değişmektedir.

# *9.2.1.1.Kurum Dışı Dağıtım Planı*

• Evrakın gittiği yer *"Kurum Dışı Dağıtım Planı"* seçildiğinde;

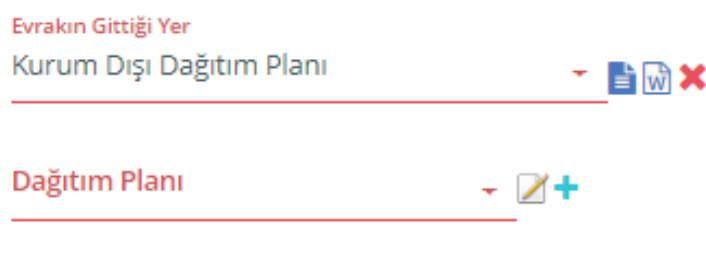

*Şekil 33: Kurum Dışı Dağıtım Planı Alanı*

• Kurum dışı dağıtım planı oluşturmak için *"Dağıtım Planı"* alanının karşısında bulunan *"+"* butonuna tıklayarak dağıtım planı oluşturulacak alan açılır.

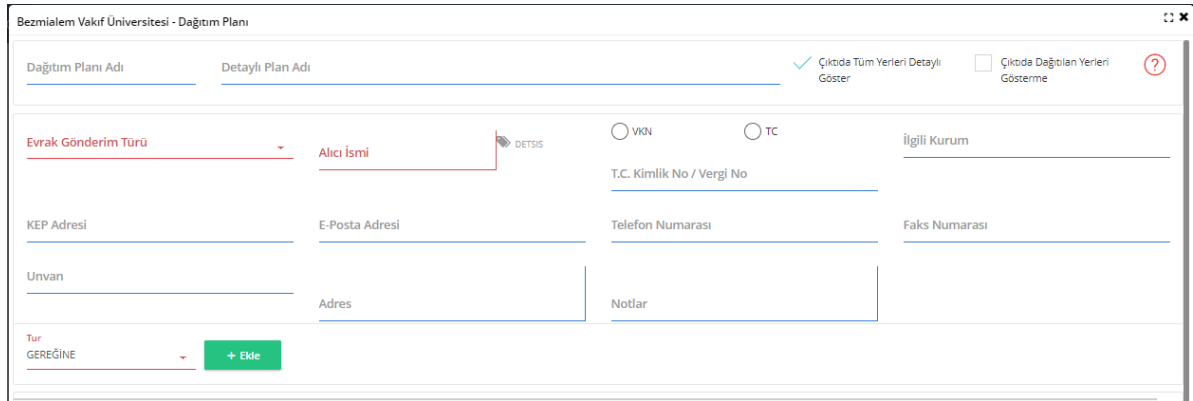

*Şekil 34: Dağıtım Planı Ekranı*

- Evrak gönderim türü seçilmelidir. KEP ile gönderilecek evraklarda evrak gönderim türü "Kayıtlı Elektronik Posta" (KEP) olarak seçilmelidir*.*
- *"Alıcı İsmi"* kutucuğunun yanında bulunan "*DETSİS"* ikonuna tıklanmalıdır. Açılan ekranda "DETSİS Arama Kriteri" alanına ilgili kurumun bilgisi girilerek "DETSİS'te ara" butonuna tıklanarak arama yapılmalıdır. Kurumun adına çift tıklandığında kurum seçimi gerçekleşmiş olacaktır. Bilgiler DETSİS üzerinden çekildiği için otomatik olarak kuruma ait detaylar gelmiş olacaktır.

 $\mathbb{C} \times$ Bezmialem Vakıf Üniversitesi - Seçiminizi yapınız. Aranacak Ana Kurum İdare Kimlik No: Detsis Arama Kriteri Sonuç Filtre Kriteri Q Detsis'te Ara kütüphane  $\mathbf{x}$ 10191392 - BURSA TEKNÍK ÜNÍVERSÍTESÍ REKTÖRLÜĞÜ > KÜTÜPHANE VE DOKÜMANTASYON DAÍRE **BASKANLIĞI** 10215905 - BURSA ULUDAĞ ÜNİVERSİTESİ REKTÖRLÜĞÜ > KÜTÜPHANE VE DOKÜMANTASYON DAİRE **BAŞKANLIĞI** 10806176 - İBN HALDUN ÜNİVERSİTESİ REKTÖRLÜĞÜ > GENEL SEKRETERLİK > KÜTÜPHANE DAİRE **BASKANLIĞI** 10912154 - ORTACA BELEDİYE BAŞKANLIĞI > BELEDİYE BAŞKAN YARDIMCILIĞI > KÜTÜPHANE MÜDÜRLÜĞÜ<sup>4</sup> 11225529 - İSTANBUL GEDİK ÜNİVERSİTESİ REKTÖRLÜĞÜ > KÜTÜPHANE VE DOKÜMANTASYON DAİRE **BAŞKANLIĞI** 11650023 - İSTANBUL SABAHATTİN ZAİM ÜNİVERSİTESİ REKTÖRLÜĞÜ > GENEL SEKRETERLİK > KÜTÜPHANE VE DOKÜMANTASYON DAİRE BAŞKANLIĞI 12033667 - İSTANBUL KENT ÜNİVERSİTESİ REKTÖRLÜĞÜ > GENEL SEKRETERLİK > KÜTÜPHANE VE DOKÜMANTASYON DİREKTÖRLÜĞÜ <sup>4</sup> 12197392 - YAŞAR ÜNİVERSİTESİ REKTÖRLÜĞÜ > KÜTÜPHANE VE BİLGİ MERKEZİ MÜDÜRLÜĞÜ ^ 12711733 - İSTANBUL ATLAS ÜNİVERSİTESİ REKTÖRLÜĞÜ > GENEL SEKRETERLİK > KÜTÜPHANE VE DOKÜMANTASYON DAİRE BAŞKANLIĞI 12935410 - ANKARA MEDİPOL ÜNİVERSİTESİ REKTÖRLÜĞÜ > KÜTÜPHANE VE DOKÜMANTASYON DAİRE **BAŞKANLIĞI** 13768040 - ERCİYES ÜNİVERSİTESİ REKTÖRLÜĞÜ > KÜTÜPHANE VE DOKÜMANTASYON DAİRE BAŞKANLIĞI ሓ 13954648 - KONYA GIDA VE TARIM ÜNİVERSİTESİ REKTÖRLÜĞÜ > GENEL SEKRETERLİK > KÜTÜPHANE VE

*Şekil 35: DETSİS Arama Ekranı*

• Gönderilecek birimlere makam statüsüne göre "*Gereğine/ Bilgisine"* alanları doldurulmalıdır.

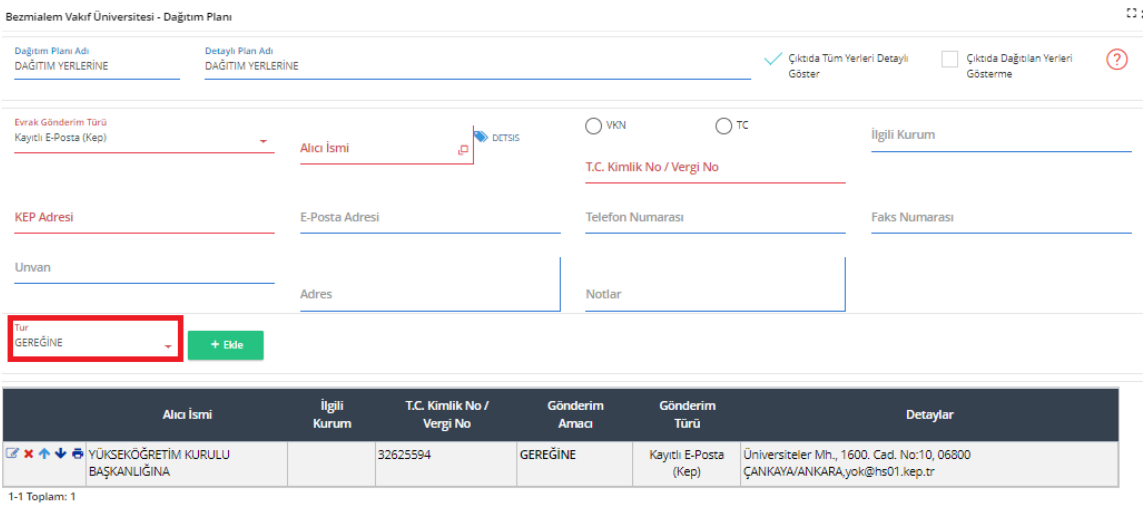

| 1 Dağıtım Planı Olarak Kaydet | <b>AND AREA</b> |  |
|-------------------------------|-----------------|--|
|                               |                 |  |

*Şekil 36: Dağıtım Planı Seçim Alanı*

- Oluşturulan kurum dışı dağıtım planı *"Kaydet"* butonu ile kaydedilip daha sonra tekrar kurum dışı evrak gönderimlerinde kullanılabilir. Kaydetme işlemini yapmak için öncelikle *"Dağıtım Planı Adı"* ve *"Detaylı Plan Adı"* DAĞITIM YERLERİNE olarak girilmelidir.
- *"Çıktıda Tüm Yerleri Detaylı Göster"* ve *"Çıktıda Dağıtılan Yerleri Gösterme"* seçenekleri şablon ön izleme yapıldığında dağıtım planının evrakın üzerinde görünmesini/ görünmemesini sağlar.
- İkinci olarak *"Dağıtım Planı Olarak Kaydet"* butonu işaretlenerek *"Kaydet"* butonu ile işlem tamamlanır.

# *9.2.1.2.Kurum İçi ve Dışı Dağıtım Planı*

• Evrakın gittiği yer *"Kurum İçi ve Dışı"* seçildiğinde;

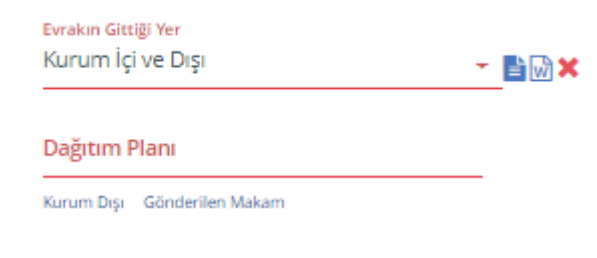

*Şekil 37: Kurum İçi ve Dışı Dağıtım Planı Alanı*

- Kurum içi ve dışı dağıtım planında iki adet dağıtım planı hazırlanır.
- *"Kurum Dışı"* butonu ile Kurum Dışı Dağıtım Planındaki gibi dağıtım planı oluşturulur.
- *"Gönderilen Makam"* butonu ile kurum içi birim ağacımızdan dağıtım planı oluşturulur.

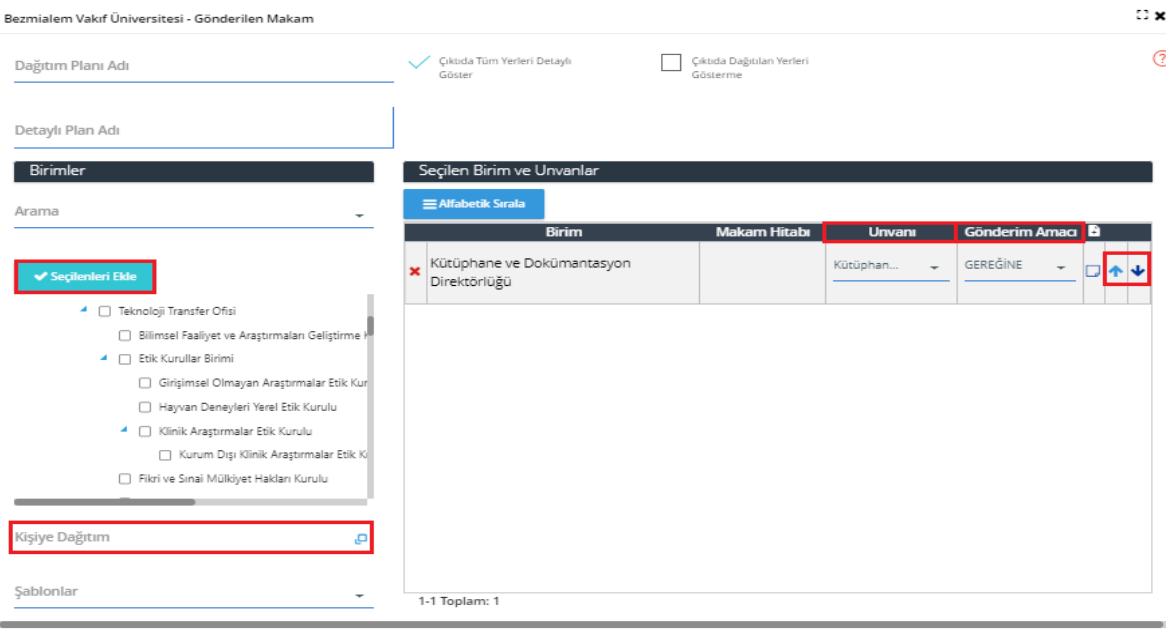

*Şekil 38: Gönderilen makam seçim alanı*

- *"Gönderilen Makam"* butonu tıklandığında açılan sayfada birim ağacından gönderilecek birimler, birimlerin başında bulunan kutucuklar işaretlenerek seçilir. İşaretleme işlemi tamamlandıktan sonra *"Seçilenleri Ekle"* butonu ile seçim işlemi tamamlanır.
- Dağıtım planında kişi eklenilmek istenildiğinde *"Kişiye Dağıtım"* butonu ile açılan sekmeden *"Arama Kriteri"* kullanılarak kişi seçilir ve dağıtım planına eklenir.
- Seçilen Birim ve Unvanlarda, seçilen birimlerin *"Unvan"* ve *"Gönderim Amacı"* boş bırakılmamalıdır.
- *"İçeriği Alıcıya Göre Özelleştir"* butonu gönderilen evrakın her birimlere göre ayrı dağıtım evrakı oluşmasını sağlar.
- *"Çıktıda Tüm Yerleri Detaylı Göster"* ve *"Çıktıda Dağıtılan Yerleri Gösterme"* seçenekleri şablon ön izleme yapıldığında dağıtım planının evrakın üzerinde görünmesini/ görünmemesini sağlar.
- Seçilen birimlere sürekli olarak dağıtım yapılacak ise *"Şablonlar"* kısmından dağıtım planı şablon olarak kaydedilebilir.
- Dağıtım planı oluşturulduktan sonra *"Kaydet"* butonu ile kurum içi dağıtım planı hazırlama işlemi tamamlanır.

# *9.2.1.3.Kamu Kuruluşu*

• Evrakın gittiği yer *"Kamu Kuruluşu"* seçildiğinde; *"Evrak Kurum/ Birim Kodu"* alanının karşısındaki "DETSİS" butonuna tıklanarak evrakın gönderileceği kurum DETSİS içerisinden aratılır. Arama sonucunda çıkan başlığa çift tıklayarak kurum seçilir.

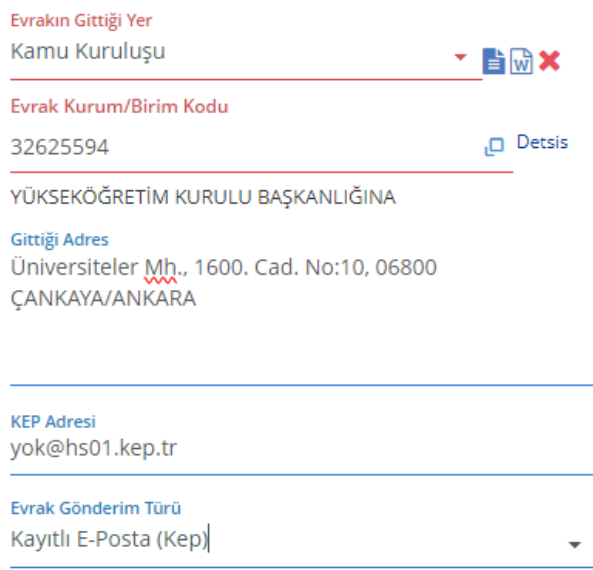

*Şekil 39: Evrakın gittiği yer seçim alanı*

• Kurum/ Birim Kodu seçildikten sonra evrak posta yolu ile gönderilecek ise *"Gittiği Adres"* bilgileri girilmelidir. Evrak KEP yolu ile gönderilecek ise *"KEP Adresi"* kısmına kurumun KEP adresi girilmesi gerekmektedir.

**NOT:** Evrak gönderilecek birimin öncelikle KEP adresi dikkate alınmalıdır. Eğer kurumun KEP adresi yok ise fiziksel olarak posta yolu ile gönderimi yapılmalıdır.

# *9.2.1.4.Gerçek Kişi:*

• Evrakın gittiği yer *"Gerçek Kişi"* seçildiğinde;

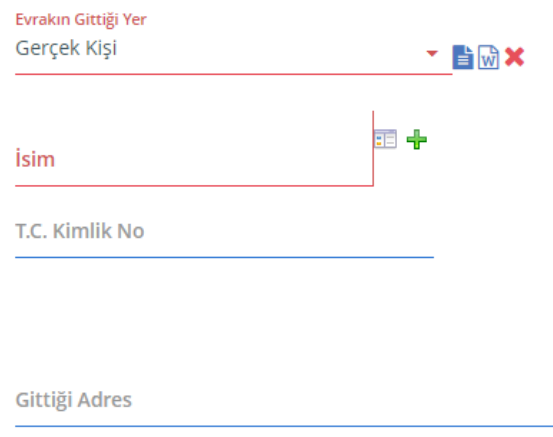

*Şekil 40: Gerçek Kişi Dağıtım Planı*

• Evrak gönderilecek kişi kurum çalışanı ise *"İsim"* butonunun karşısındaki bölümden seçim yapılır. Eğer kişi kurum çalışanı değil ise *"İsim"* alanına kişi ismi manuel olarak girilir. Kurum çalışanı olmayan kişi seçimi yapıldığında kişinin T.C. kimlik numarası da *"T.C. Kimlik No*" alanına kaydedilmelidir.

### *9.2.1.5.Tüzel Kişi:*

• Evrakın gittiği yer *"Tüzel Kişi"* seçildiğinde;

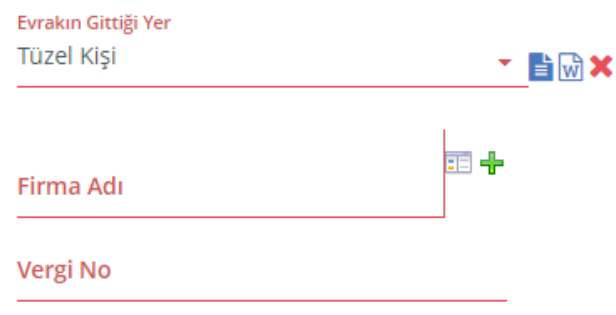

*Şekil 41: Tüzel Kişi Dağıtım Planı*

• *"Firma Adı"* alanına firmanın tam adının girilmesi ve *"Vergi No"* alanına bağlı firmanın vergi numarası girilmesi gerekmektedir.

- *"Gittiği Adres"* bölümüne firmanın adres bilgilerinin girilmesi gerekmektedir.
- Kurumun Kep adresi mevcut ise *"Kep Adresi"* bilgileri doldurularak evrak KEP ile gönderilmelidir.

# *9.2.1.6.Diğer:*

- Evrakın gittiği yer *"Diğer"* seçildiğinde,
- Evrakın gönderileceği kuruluş sistem üzerinde kayıtlı değil ise diğer seçeneğini kullanarak gönderim yapılır.
- *"Açıklama"* bölümüne gönderilecek kuruluşun tam adı yazılır.
- Eğer var ise KEP adres bilgileri girilir ve evrak gönderim türüne kayıtlı e-posta ile gönderim seçilir.
- KEP adresi yok ise *"Gittiği Adres"* bölümüne birimin açık adres bilgileri yazılır ve gönderim türüne posta ile gönderim seçilir.

**NOT:** Kurum dışı evrak oluşturma işleminde Evrak Kayıt Bilgisinin dışındaki Evrak İçerik Bilgileri, Paraf İmza Bilgileri ve Evrak durum Bilgileri kurum içi evrak oluşturma işlemleri ile aynıdır.

**NOT:** Kurum Dışı evrak oluşturma süreçlerinde Şablon kısmında "Kurum Dışı Giden Tek İmza Tek Kırılım ENG" şablon da bulunmaktadır. Yabancı dil formatında oluşturulan evraklar bu şablon üzerinden yapılır.

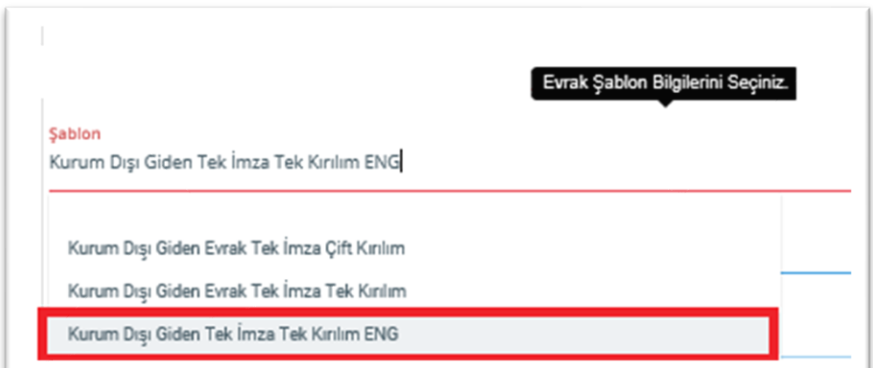

*Şekil 42: Şablon Seçim Alanı*

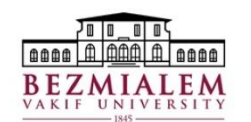

#### REPUBLIC OF TURKEY BEZMIALEM VAKIF UNIVERSITY RECTORATE Library and Documentation Directorate

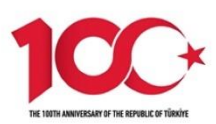

Number : E-88891851-310.01.01.02-Subject : Acceptance Letter (Name SURNAME)

#### TO WHOM IT MAY CONCERN

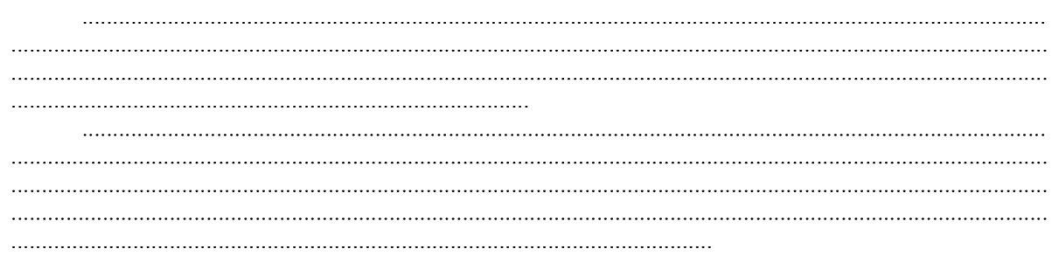

Name SURNAME Rector

Pin code : 27203

Document Tracking: https://turkiye.gov.tr/ebd?eK-5394&eD-BSD4JJPFVP<br>i)<br>Detailed Info: Name SURNAME Fin code :27203<br>Address:Bezmiâlem Vakıf Üniversitesi Adnan Menderes Bulvarı (Vatan Caddesi)<br>Fatih / İstanbul Fatıh / Istanbul<br>Phone:0 (212) 523 22 88 Fax:0 (212) 533 23 26<br>e-mail:info@bezmialem.edu.tr\_URL:www.bezmialem.edu.tr

*Şekil 43: İngilizce Belge Şablon Örneği*

# <span id="page-30-0"></span>**9.3. Olur- Uygunluk Evrakı**

- Olur-Uygunluk evrakları kurum içerisinde üst yönetim tarafından onay gerektiren işlemler için oluşturulan evrak türüdür.
- Olur yazısı hazırlanırken oluru alınacak konu ile ilgili tüm detaylar yazı içeriğinde belirtilmelidir.
- Olur yazılarında acele, ivedi ve günlüdür ibareleri kullanılmamalıdır.
- Evrak kayıt bilgileri alanında bulunan *"Gönderilen Makam"* alanından evrakın gönderileceği makam seçimi yapılır.
- Seçilen makama uygun olarak *"Olur Hitabı"* alanına onay verilecek makamın hitabı seçilir (olur hitabı ile olur makamı uyumlu olmalıdır).

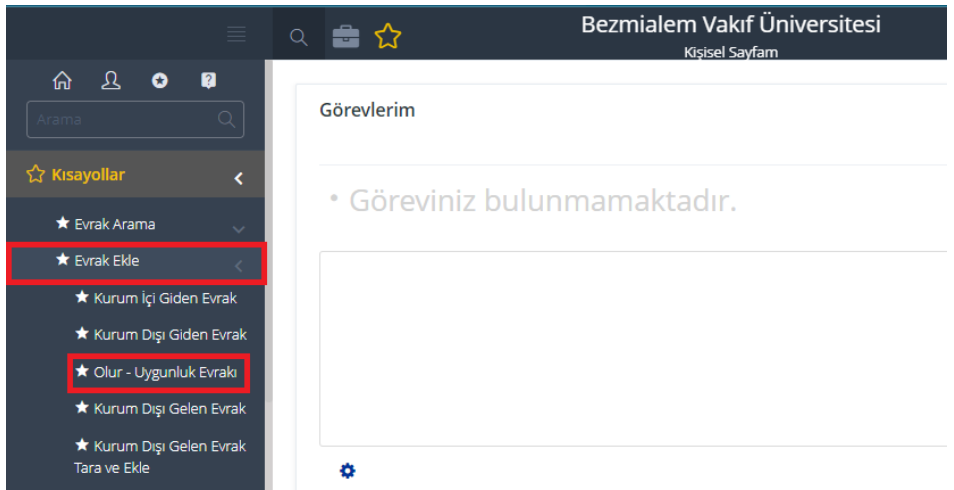

*Şekil 44: Olur-Uygunluk Evrakı Ekleme Alanı*

| Evrakın Gittiği Yer<br>Kurum İçi              |    | " 昏呦Ⅹ |  |
|-----------------------------------------------|----|-------|--|
| Gönderilen Makam<br>Rektörlük Makamına        | α, |       |  |
| Kayıtlı Plan ve Şablonlar                     |    |       |  |
| Olur Hitabı<br>REKTÖRLÜK MAKAMINA             |    |       |  |
| DRAGOS HASTANESİ MEDİKAL DİREKTÖRLÜK MAKAMINA |    |       |  |
| GENEL SEKRETERLİK MAKAMINA                    |    |       |  |
| MÜDÜRLÜK MAKAMI                               |    |       |  |
| MÜTEVELLİ HEYET BAŞKANLIĞINA                  |    |       |  |
| REKTÖRLÜK MAKAMINA                            |    |       |  |
|                                               |    |       |  |

*Şekil 45: Olur - Uygunluk Evrakı Olur Hitabı Ekleme Alanı*

# <span id="page-31-0"></span>**9.3.1. Olur Evrakının Paraf ve İmza İşlemleri**

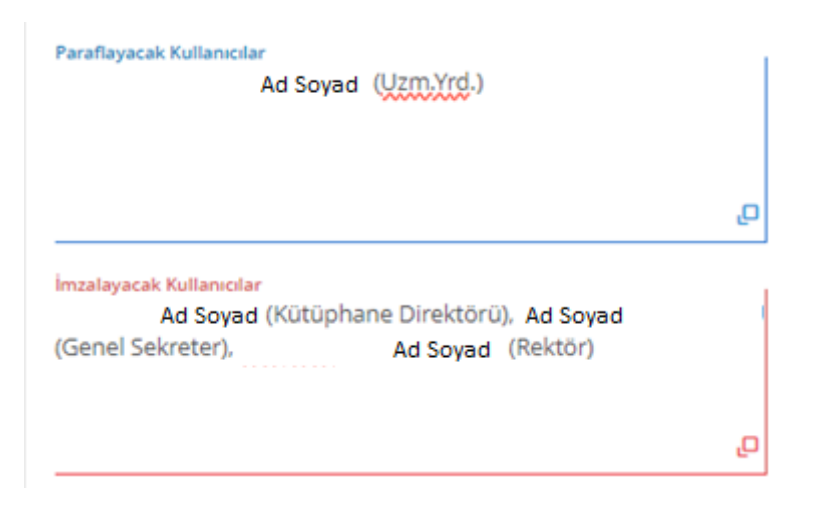

*Şekil 46: Olur Yazısı İmzacı Seçimi*

- Olur- Uygunluk evrakları iki ya da üç imzacıdan oluşmaktadır. İmzacı sayısına göre *"Şablon"* alanından seçim yapılır.
- *"Paraflayacak Kullanıcılar"* alanına evrakı oluşturan kişi öncelikle kendisini parafa eklemesi gerekmektedir. Paraflayacak kullanıcılar bir veya birden fazla kişiden oluşabilir.
- *"İmzalayacak kullanıcılar"* öncelikle evrakı *imzalayacak kişi* seçilir. İkinci olarak "*Uygun görüşle arz edecek kişi"*nin seçimi yapılır. Son olarak "*Olur"* verecek kişinin seçimi yapılarak imzalayacak kişilerin seçimi tamamlanır.

**NOT:** Olur – Uygunluk evraklarında evrakın İçerik Kısmı, Ekler ve İlgili Evrak kısmı kurum içi evrak hazırlama şablonu ile aynıdır.

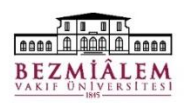

T.C. BEZMİALEM VAKIF ÜNİVERSİTESİ REKTÖRLÜĞÜ Kütüphane ve Dokümantasyon Direktörlüğü

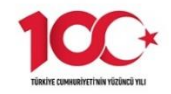

Sayı : E-88891851--Konu : Sempozyum Katılım Talebi

#### REKTÖRLÜK MAKAMINA

Ad SOYAD Kütüphane Direktörü

Uygun görüşle arz ederim.

Ad SOYAD Genel Sekreter

**OLUR** 

Ad SOYAD Rektör

Pin Kodu :<br/>52041<br> Bezmiâlem Vakıf Üniversitesi Adnan Menderes Bulvarı (Vatan Caddesi)<br> Fatih / Istanbul<br/> Caddesi)<br> Fatih / Telefon No:0 (212) 523 22 88 Faks No:0 (212) 533 23 26<br> e-Posta:<br/>info@bezmialem.edu.tr Belge Takip Adresi : https://turkiye.gov.tr/ebd?eK=5394&eD=BSL333<br>Bilgi için: Ad SOYAD Bistagge<br>Unvan: Uzman Yardımcısı 

*Şekil 47: Olur Evrakı Örneği*

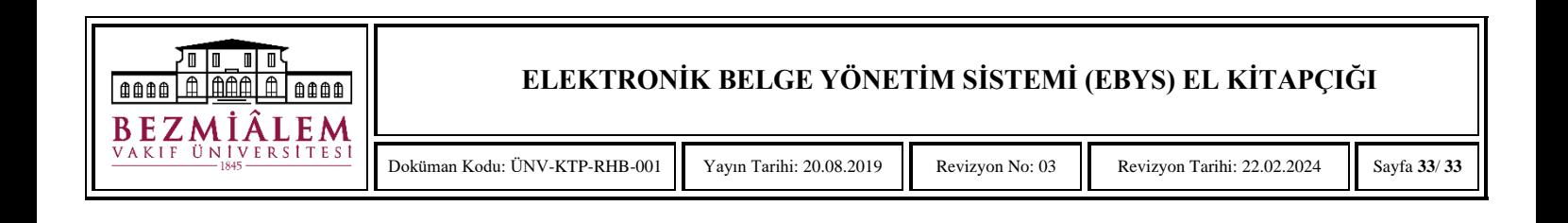